## Introduction

Connect's Reportal has been updated and migrated to a new version. This job aid serves as a helpful guide in resaving your migrated reports in the new version of Reportal.

During the transition, all user-designed and built Ad Hoc reports from the previous version of Reportal were converted to both an Ad Hoc View and Ad Hoc Report in the new version.

Ad Hoc View Functionality: Ad Hoc Views is available and can be fully utilized.

Ad Hoc Report Functionality: In order to successfully utilize migrated Ad Hoc Reports in the updated version of Reportal, you will need to open the Ad Hoc View and resave your reports before running them. (The steps in this document detail this process.)

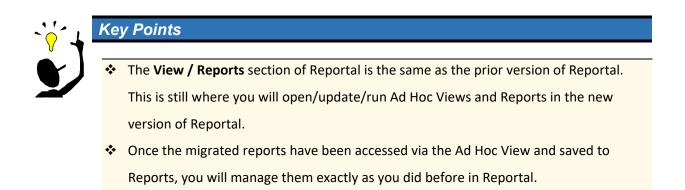

## **Resaving Migrated Ad Hoc Reports**

## Logging In

To access Reportal and your Ad Hoc reports.

# Step-by-Step Guide

### LOGGING IN

| STEP | INSTRUCTIONS                                                                                                    | SCREENSHOTS                                                                                                    |
|------|----------------------------------------------------------------------------------------------------|----------------------------------------------------------------------------------------------------|
| 1    | Navigate to the New Reportal URL:<br><u>https://demo.basconnect.net/jasperserver-pro/login.html</u><br>NOTE: Replace "demo" in the URL above<br>with your instance name, just like you do<br>when accessing Connect for the first time. | Velcome to the Connect Reportal   FIBC® Jaspersoft organization: organization: org |
| 2    | Enter your <b>User ID</b> and <b>Password</b> that you use to log into Connect Back Office.<br><b>NOTE:</b> <i>Leave the <b>Organization</b> field blank</i> .                                                                          |                                                                                                    |
| 3    | Click <b>Login.</b>                                                                                                    |                                                                                                    |

### Saving Views as Reports

Ad Hoc Views must be accessed and resaved as Reports in order to be successfully run in the new version of Reportal.

## Step-by-Step Guide

#### ACCESSING AD HOC VIEWS

| STEP | INSTRUCTIONS                                                    |                                                                                            |                                                                                                    | SCREENSHOTS                                                                                                    |                                                      |              |                                                                               |
|------|-----------------------------------------------------------------|--------------------------------------------------------------------------------------------|----------------------------------------------------------------------------------------------------|----------------------------------------------------------------------------------------------------|------------------------------------------------------|--------------|-------------------------------------------------------------------------------|
| 1    | the Home page.                                                  |                                                                                            | Jaspersoft      Vou      Vou     V |                                                                                                    |                                                      |              | + Create<br>+ Create<br>+ Create                                              |
|      | The <b>Repository</b> opens with a filtered view of your Ad     |                                                                                            |                                                                                                    |                                                                                                    |                                                      |              |                                                                               |
|      | Hoc Views migrated from<br>the previous version of<br>Reportal. | TIBC® Jaspen<br>Repository<br>Fibres<br>~ Access Seaux<br>• All analable<br>Modified by me | SOT N Libery Ver - Crean -<br>Ri - Adrectres<br>© None<br>Dampa demotifications<br>automotifications<br>automotifications                                                                                                    | Bentypins<br>M Aller was assessed have the 200pps have apper<br>Aller was assessed have the 200pps plane apper | сеелонскладорект<br>Тура<br>АсПассУнин<br>АсПассУнин | Help Leg Out | Seet By: <u>Name</u> Hooffeet Date<br>Modified Date<br>March J.L<br>March J.H |

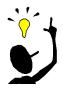

# Key Points

It is strongly recommended to take the time to clean up and organize your Ad Hoc
 Views. Delete any outdated, or no longer needed, Ad Hoc Views from this page. Simply
 right-click on the Ad Hoc View Name and select **Delete** from the menu.

| Filters                           |       |              |                       | Q                          |
|-----------------------------------|-------|--------------|-----------------------|----------------------------|
| <ul> <li>Access Status</li> </ul> | All + | Ad Hoo       | Views                 |                            |
| All available                     | O     | Name         |                       |                            |
| Modified by me<br>Viewed by me    |       | 1208<br>2021 | Open<br>Create Report |                            |
| <ul> <li>File Type</li> </ul>     |       | 2371         | create Report         |                            |
| All types                         |       | AIE          | Delete                |                            |
| Reports                           |       | ASA          | Permissions           | iew                        |
| Report Output                     |       | BDC          | Properties            | View                       |
| Ad Hoc Views                      |       | Billed       | Charge Detail/Charge  | Analysis Ad Hoc View       |
| Dashboards                        |       | Billed       | . Expected v. Collect | ed by Provider Ad Hoc View |

# TIPS & TRICKS IN CONNECT: Managing Migrated Ad Hoc Reports in Reportal

### UPDATING/SAVING AS AD HOC REPORTS

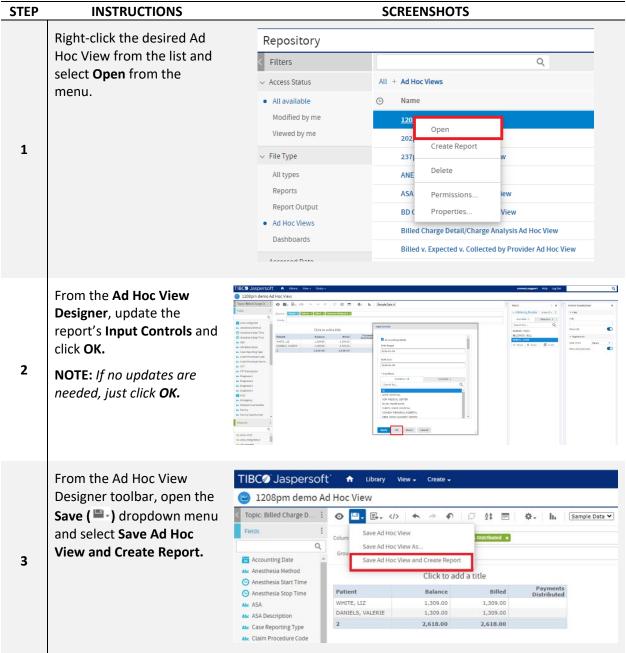

# TIPS & TRICKS IN CONNECT: Managing Migrated Ad Hoc Reports in Reportal

### UPDATING/SAVING AS AD HOC REPORTS

| STEP | INSTRUCTIONS                                                                                                    | SCREENSHOTS                                                                                                    |
|------|----------------------------------------------------------------------------------------------------|----------------------------------------------------------------------------------------------------|
| 4    | From the Save Ad Hoc<br>View and Create Report<br>window, update the<br>Report Name.                                                                                        | Save Ad Hot Were and Create Report  Report Name (required):  1285gen damo Ad Hot View Report  Report Description |
| 5    | [Optional] Add a <b>Report</b><br>Description.                                                                                                    |                                                                                                    |
| 6    | Click <b>Save.</b><br><b>NOTE:</b> The Report folder<br>and Default Report<br>Template options are<br>automatically selected by<br>the system and should not<br>be changed. |                                                                                                    |
| 7    | Navigate to the <b>View</b> menu<br>and select <b>Reports</b> to see<br>your saved reports.                                                                                 |                                                                                                    |

# TIPS & TRICKS IN CONNECT: Managing Migrated Ad Hoc Reports in Reportal

## **RETURNING TO AD HOC VIEWS / CONTINUING**

| STEP | INSTRUCTIONS                                                                            | SCREENSHOTS                                                                                                    |  |  |  |
|------|-----------------------------------------------------------------------------------------|----------------------------------------------------------------------------------------------------|--|--|--|
|      | Open the <b>View</b> menu and select <b>Reports.</b>                                    | TIBC@ Jaspersoft     Ibrary     View     Create       208pm demo Ad Hoc View     Search Results                                                                                                    |  |  |  |
| 1    |                                                                                         | Topic: Billed Charge D :          • Prevents           • Prevents <t< td=""></t<> |  |  |  |
| 2    | From the <b>Filters</b> pane,<br>select <i>Ad Hoc Views</i> under<br><b>File Types.</b> | TIBC® Jaspersoft       Library       View -       Create -         Repository         Fitters       Q         Access Status       All + Ad Hoc Views         All available       O       Name         Modified by me       1208pm demo Ad Hoc View         Viewed by me       202pm demo Ad Hoc View         Viewed by me       202pm demo Ad Hoc View         File Type       237pm demo report Ad Hoc View         All types       ANES ASSOC - DJO Ad Hoc View         Reports       ASA Units by Provider Ad Hoc View         BD Claim Adhoc Report Ad Hoc View       Billed Charge Detail/Charge Analysis Ad Hoc View         Ad Hoc Views       Billed v. Expected v. Collected by Provider Ad Hoc View         Accessed Date       Charge Detail - JLB Ad Hoc View                                                                                                    |  |  |  |
| 3    | Repeat the process for<br>each of the Ad Hoc Views,<br>as needed.                       |                                                                                                    |  |  |  |